#### **PRINTING REPORTS**

- 1. From the idle prompt, press **F1** to access the **SERVICES** menu.
- 2. Use the ↑↓ arrow keys to highlight **REPORTS** and press **OK**.
- 3. Use the ↑↓ arrow keys to highlight desired report type (DAILY REPORT or SUMMARY REPORT) and press OK.
- 4. If prompted, input Manager Password (1234 default).5. REPORT prints.

# TURN SERVER/CLERK PROMPT ON/OFF

- 1. From the idle prompt, press **F1** to access the **SERVICES** menu.
- 2. Use the **↑**↓ arrow keys to highlight **CORE** and press **OK**.
- 3. Use the ↑↓ arrow keys to highlight **APPLICATIONS** and press **OK**.
- Use the ↑↓ arrow keys to highlight CREDIT/ DEBIT/EBT and press OK.
- 5. Use the ↑↓ arrow keys to highlight SETUP and press OK.
- 6. If prompted, input Manager Password (**1234 default**).
- Use the ↑↓ arrow keys to highlight TRANS PROMPTS and press OK.
- 8. Press OK to select CLERKS.
- 9. Press **OK** to select **PROMPT**.
- Use the ↑↓ arrow keys to highlight desired option and press OK.
- To return to the home screen press the XX key 3 times.

# EDIT TIPS BY TRANSACTION #

- 1. From the idle prompt, press **F1** to access the **SERVICES** menu.
- 2. Use the ↑↓ arrow keys to highlight **FAVORITES** and press **OK**.
- 3. Use the ↑↓ arrow keys to highlight EDIT ALL TRANS # and press OK.
- 4. Input **TRANSACTION #** and press **OK**.
- 5. Transaction will display, enter **TIP AMOUNT** and press **OK**.
- 6. Repeat steps 3 and 4 as needed.
- 7. Press the XX key after all desired tips have been adjusted.

## CALL ME FEATURE (MUST BE ENABLED)

- From the terminal main screen press the F4 key.
  Use the ↑↓ arrow keys to highlight CALL ME and
- press **OK**.
- 3. The terminal sends notification to the help desk and you will receive a call back from a representative with assistance.

# **POWER CYCLE TERMINAL**

1. Press and hold the 🕑 key on the keyboard and release once terminal starts to reboot.

### WI-FI ICON INDICATOR (FOR WI-FI UNITS)

**?**Wi-Fi connected successfully.

Dejavoos **Z**8 **Retail** Restaurant 8 8 8 8 1 - 2 - 3 -Dejavoo **Quick Reference Guide** for Model: Z8

Customer Support 800.944.1399 Hours: Monday - Friday 8:00AM - 6:00PM CST

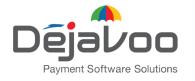

Quick Reference Guide for model: Z8 Default password is 1,2,3,4 **IMPORTANT:** The terminal's idle prompt displays **CREDIT** and **SALE** options and a prompt to access the SERVICES menu (F1). To change payment type, use the  $\checkmark$  arrow key to select the payment type you prefer. To change transaction type, press the  $\frown$  key until the transaction type you prefer appears.

### CHIP CREDIT SALE

- From your terminal home screen, input SERVER # and press OK. Conditional on the terminal's configuration.\*
- 1. Input the SALE AMOUNT and press OK.
- 2. Tap (contactless only) or insert chip card.
- 3. If prompted, confirm the **SALE AMOUNT** by pressing **F2** (YES) or **F4** (NO). Conditional on the terminal's configuration.
- 4. The transaction is processed. Sales receipts will print with details of the transaction.
- \* This step is for restaurant merchants only.

## DEBIT SALE

- 2. Input **SERVER #** and press **OK.** Conditional on the terminal's configuration.
- 3. Input the SALE AMOUNT and press OK.
- 4. Tap (contactless only), swipe or insert chip card.
- If prompted, confirm the SALE AMOUNT by pressing F2 (YES) or F4 (NO). Conditional on the terminal's configuration.
- 6. Cardholder inputs **PIN** on terminal **PIN Pad** or external **PIN Pad** and presses **OK**.
- 7. The transaction is processed. Sales receipts will print with details of the transaction.

#### MANUALLY ENTERED CREDIT SALE

- From your terminal home screen, input SERVER # and press OK. Conditional on the terminal's configuration.\*
- 1. Input the **SALE AMOUNT** and press **OK**.
- 2. Manually input card #.
- 3. Follow the CNP prompts (input exp. date, ZIP code etc). Conditional on the terminal's configuration.
- 4. The transaction is processed. Sales receipts will print with details of the transaction.
- \* This step is for restaurant merchants only.

### **CREDIT CARD RETURN**

- 2. Input the **RETURN AMOUNT** and press **OK**.
- 3. Confirm the return amount by pressing **F2** (YES) or **F4** (CANCEL).
- 4. If prompted input Manager Password (1234 default).
- 5. Tap (contactless only), insert, swipe or manually enter card #.
- 6. The transaction is processed. Return receipts will print with details of the transaction.

# **CREDIT VOID (Card Present)**

- From your terminal home screen, press the key until VOID appears.
- 2. Input VOID AMOUNT and press OK.
- Confirm void amount by pressing F2 (YES) or F4 (CANCEL).
- 4. If prompted, input Manager Password (1234 default).
- 5. Tap (contactless only), insert, swipe or manually enter card #.
- 6. Confirm void amount by pressing **F2** (YES) or **F4** (NO).
- 7. The transaction is processed. Void receipts will print with details of the transaction.

### **CREDIT VOID (Card Not Present)**

- 1. From the idle prompt, press **F1** to access the **SERVICES** menu.
- 2. Use the  $\uparrow \downarrow$  arrow keys to highlight **FAVORITES** and press **OK**.
- 3. Use the ↑↓ arrow keys to highlight VOID CR/DB TRANS and press OK.
- Use the ↑↓ arrow keys to select
  BY TRANSACTION # and press OK.
- 5. Input **TRANSACTION #** to be voided and press **OK**.
- 6. If prompted, confirm the **VOID AMOUNT** by
- pressing **F2** (YES) or **F4** (NO). Conditional on the terminal's configuration.
- 7. If prompted, input Manager Password (**1234 default**).
- 8. The void is processed. Void receipts will print with details of the transaction.

# **REPRINT RECEIPT**

- 1. From the idle prompt, press **F1** to access the **SERVICES** menu.
- 2. Use the  $\uparrow \downarrow$  arrow keys to highlight **FAVORITES** and press **OK**.
- 3. Use the **↑**↓ arrow keys to highlight **REPRINT CR/DB RECEIPT** and press **OK**.
- 4. If prompted, input Manager Password (1234 default).
- Use the ↑↓ arrow keys to highlight desired option (LAST, BY TRANSACTION # or BY CARD NUMBER) and press OK.
- 6. Transaction receipt prints.

### SETTLE DAILY BATCH

- 1. From the idle prompt, press **F1** to access the **SERVICES** menu.
- 2. Use the ↑↓ arrow keys to highlight **SETTLEMENT** and press **OK**.
- 3. Use the ↑↓ arrow keys to highlight SETTLE DAILY BATCH and press OK.
- 4. If prompted, input Manager Password (1234 default).
- 5. Terminal communicates with the host.
- 6. Settlement report prints.